# Update-News Version 9.29.1 - 9.29.3

Stand 31.01.2024

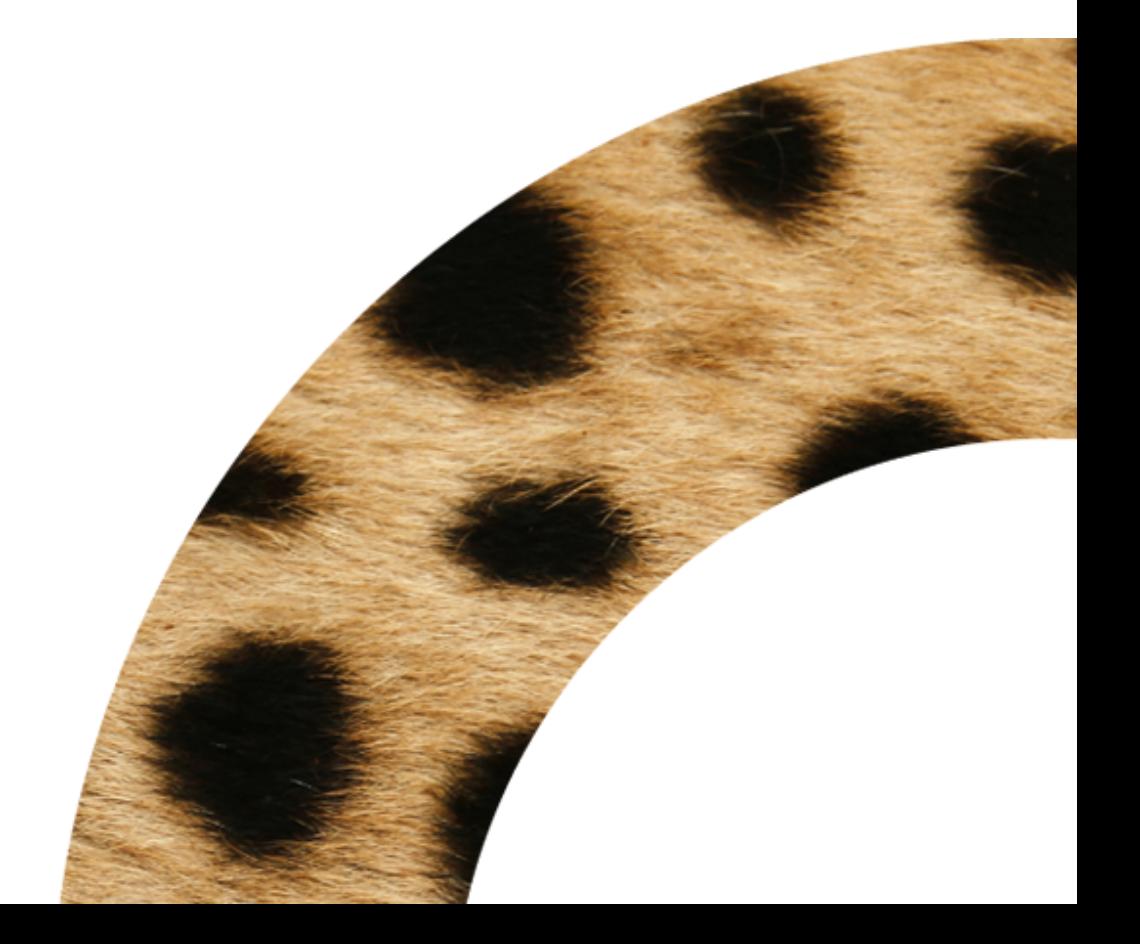

### Impressum

solutio GmbH & Co. KG Zahnärztliche Software und Praxismanagement Max-Eyth-Straße 42 71088 Holzgerlingen Fon 07031 4618-700 Fax 07031 4618-99700 info@solutio.de www.solutio.de

© solutio GmbH & Co. KG 2024. Das Dokument "Update-News Version 9.29.1 - 9.29.3" ist urheberrechtlich geschützt. Die Nutzungsrechte liegen bei der solutio GmbH & Co. KG, insbesondere das Vervielfältigen oder Verbreiten des Dokuments "Update-News Version 9.29.1 - 9.29.3" im Ganzen oder in Teilen ist – soweit nicht durch das Urheberrecht zwingend erlaubt – untersagt.

Dokumentversion: 20240131.115417-UN-9.29.3-

# Inhalt

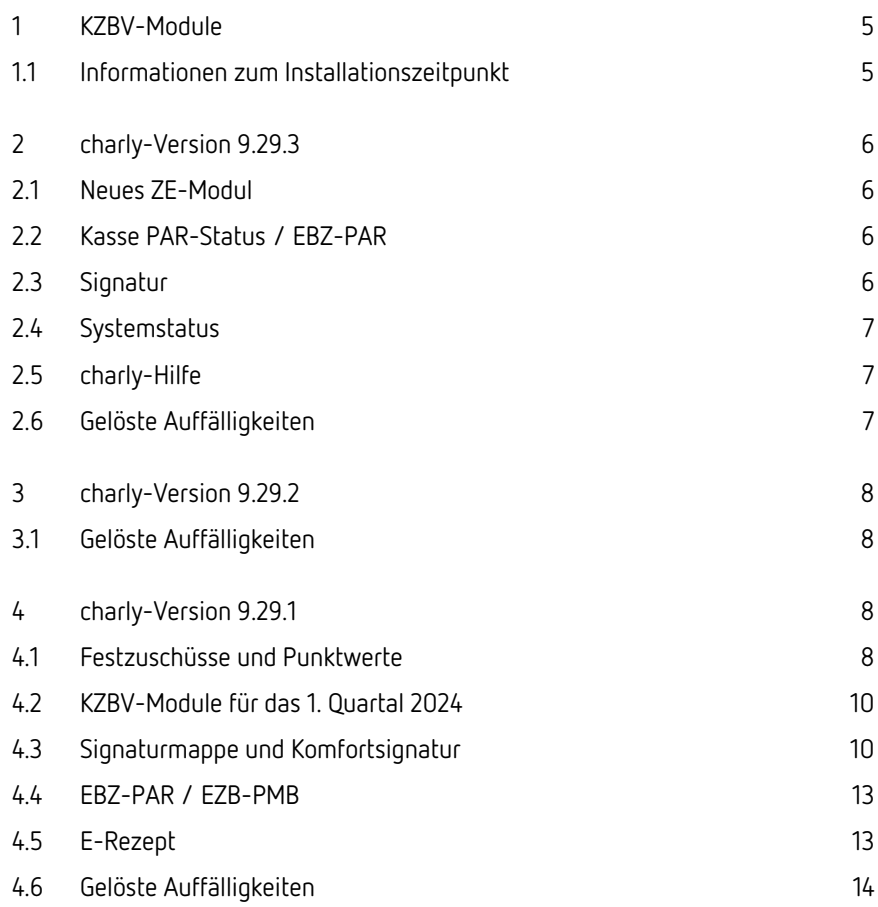

# Installation der neuen charly-Version

charly-Updater Üblicherweise führen Sie für die Installation einer neuen charly-Version den charly-Updater direkt auf dem charly-Server aus. Nach dem Start lädt der charly-Updater im weiteren Verlauf die notwendigen Daten herunter. Dazu benötigt er eine Internetverbindung.

#### • Haben Sie den charly-Updater bereits installiert?

Führen Sie den charly-Updater auf Ihrem charly-Server aus und folgen Sie den Anweisungen des charly-Updater-Assistenten.

#### • Der charly-Updater ist in Ihrer Praxis noch nicht installiert?

Laden Sie sich den charly-Updater einmalig unter dem folgenden Link auf Ihrem charly-Server herunter:

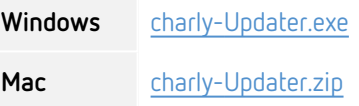

Führen Sie den charly-Updater anschließend auf Ihrem charly-Server aus und folgen Sie den Anweisungen des charly-Updater-Assistenten.

charly-Updater-Archiv Für den Fall, dass Ihr charly-Server nicht mit dem Internet verbunden ist, gibt es das sogenannte "charly-Updater-Archiv". In dieser Version des charly-Updaters sind alle notwendigen Daten für das charly-Updater bereits enthalten.

> Unter den folgenden Links erhalten Sie die charly-Updater-Archive für die charly-Version 9.29.3:

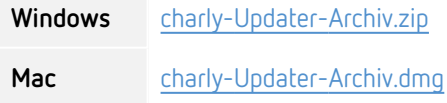

Checkliste / Anleitung Hilfestellung für die Installation (Checkliste und Anleitung) einer neuen charly-Version finden Sie in der charly-Hilfe unter:

• Administration > Anleitungen im Bereich charly-Installation / - Update

# <span id="page-4-0"></span>1 KZBV-Module

In der aktuellen charly-Version 9.29.3 sind folgende KZBV-Module enthalten:

- Knr12-Modul (Austauschversion 5.4)
- KCH-Abrechnungsmodul (Austauschversion 5.9)
- KFO-Abrechnungsmodul (Austauschversion 6.2)
- KBR-Abrechnungsmodul (Austauschversion 5.4)
- PAR-Abrechnungsmodul (Austauschversion 5.0)
- ZE-Abrechnungsmodul (Austauschversion 6.7)
- Anzeigemodul (2.8)
- Verschlüsselungsmodul Abrechnung (2.8)
- Verschlüsselungsmodul Statistik (ZE) (2.8)
- Containermodul (0.5b)

### <span id="page-4-1"></span>1.1 Informationen zum Installationszeitpunkt

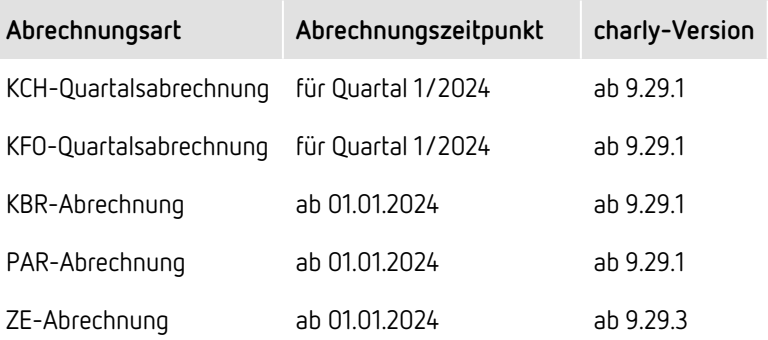

# <span id="page-5-1"></span><span id="page-5-0"></span>2 charly-Version 9.29.3

#### 2.1 Neues ZE-Modul

Im ZE-Modul 6.7 sind die ab 01.01.2024 rückwirkend geltenden Punktwerte für die Bundeswehr und die Bundespolizei als Neuerung enthalten. Diese Punktwerte können Sie in gewohnter Weise von der Homepage herunterladen. Sie werden mit diesem Update nicht automatisch importiert.

### <span id="page-5-2"></span>2.2 Kasse PAR-Status / EBZ-PAR

Im genehmigten Kasse PAR-Status / EBZ-PAR können Sie im Bereich UPT-Verlängerung über den Button <sup>PA</sup>, den PAR-Befund aktualisieren. Dazu muss sich die UPT-Verlängerung im HKP-Status "Eingabe" befinden.

Für die Aktualisierung wird eine Auswahl an PAR-Befunden aus dem Reiter Befunde > PA angeboten, die ab dem Erstelldatum des Plans erfasst wurden. Bei der Übernahme des gewählten PAR-Befunds werden die Bedingungen für die Verlängerung geprüft.

### <span id="page-5-3"></span>2.3 Signatur

Die Funktionalität der Signaturmappe, die mit der Version 9.29.2 ausgeliefert wurde, wurde erweitert. Ab sofort können Sie auch die Signaturkarten hinzufügen, bearbeiten und löschen.

Öffnen Sie die Signaturmappe über den charly-Button **B** charly . Diesen finden Sie im feststehenden Bereich rechts neben den Hauptbereichen. Die Signaturmappe öffnet sich in einem separaten Browserfenster.

 $\hat{\mathbf{v}}$  $\boxed{\text{Cham}} \quad \text{On} \quad \boxed{\text{Cham}} \quad \text{On} \quad \boxed{\text{On} \quad \text{On} \quad \text{On} \quad \text{On} \quad \boxed{\text{On} \quad \text{On} \quad \text{On}}}$ ad.  $\blacksquare$ 

### <span id="page-6-0"></span>2.4 Systemstatus

Mit der charly-Version 9.29.3 erhalten Sie die neue Übersicht "Systemstatus". Die Übersicht bietet eine umfassende Ansicht über den Status aller Komponenten, wie z.B. ehkp-Service, KIM-Service, eAU-Service etc. Dies ermöglicht es Ihnen, den Zustand Ihres Systems auf einen Blick zu überprüfen.

Öffnen Sie die Übersicht über den charly-Button  $\Box$  that y > Systemstatus  $\boxdot$ .

### <span id="page-6-1"></span>2.5 charly-Hilfe

• Die charly-Version 9.29.3 ermöglicht es, zwischen der Online- und Offline-Version der charly-Hilfe zu wechseln. Die Einstellung ändern Sie über den charly-Button  $\left[\begin{array}{c} \blacksquare^{\text{chath}} \end{array}\right]$  > Einstellungen  $\bigcirc$  > Allgemein  $\bigcirc$ .

Diese Einstellung ist nur für den aktuellen Arbeitsplatz gültig. Darüber hinaus bleiben diese Einstellungen auch nach einem Neustart des Browsers erhalten.

• Um eine bessere Orientierung zu ermöglichen, wird der Name des jeweiligen Bereichs der Webanwendung im Browser-Tab angezeigt. So erkennen Sie auf einen Blick, welcher Browser Tab welchen Teil der Webanwendung darstellt.

### <span id="page-6-2"></span>2.6 Gelöste Auffälligkeiten

- Wenn ein charly-Benutzer ein Sonderzeichen in seinem Passwort hatte, konnte er keine Services (-Dienste) mehr aufrufen. Dadurch war es für diesen Benutzer z.B. nicht möglich die eGK eines Patienten einzulesen, einen EBZ-Antrag zu signieren und zu versenden oder KIM4charly zu öffnen usw. Dieses Verhalten wurde korrigiert.
- Beim Öffnen des E-Rezeptes wird geprüft, ob für das aktuelle Quartal ein gültiges Versichertenverhältnis vorliegt. Dabei werden auch Versichertenverhältnisse aus der Vergangenheit geprüft. Wenn im Karteireiter

"Patient" ein Versichertenverhältnis in der Vergangenheit ohne Angaben zur Versicherung angelegt wurde, kam es im E-Rezept zu der Fehlermeldung "Ungültige Krankenversicherungsnummer". Dieses Verhalten wurde korrigiert.

• Wenn in den Stammdaten > Praxis > Gruppen > Rechte > Signatur Einstellungen keinerlei Rechte hinterlegt sind, wurden in dem Fenster "Signaturaufträge", das Sie über die Menüleiste > Bearbeiten > Signaturaufträge öffnen, keine Signaturaufträge angezeigt. Dieses Verhalten wurde korrigiert.

# <span id="page-7-1"></span><span id="page-7-0"></span>3 charly-Version 9.29.2

### 3.1 Gelöste Auffälligkeiten

• Bei einem HBA im PIN-Status "BLOCKED" konnte die PIN.QES mittels des PUK nicht entsperrt werden. Dieses Verhalten wurde korrigiert.

# <span id="page-7-3"></span><span id="page-7-2"></span>4 charly-Version 9.29.1

### 4.1 Festzuschüsse und Punktwerte

#### • Festzuschüsse

Die Festzuschüsse für die Versicherten der Gesetzlichen Krankenkassen und für die Bundespolizei (BPOL) ändern sich zum 01.01.2024.

Die Festzuschüsse sind bundeseinheitlich und werden automatisch mit der neuen charly-Version ausgeliefert. Die neuen Festzuschüsse finden Sie wie gewohnt in den Stammdaten > Sonstiges > Vorgaben Lstg > ZE-Festzuschüsse.

Die neuen Festzuschüsse stehen ab dem 01.01.2024 ebenfalls auf unserer Homepage im [Downloadsbereich](https://www.solutio.de/service/downloads/) zur Verfügung. Sie sind jeweils Bestandteil der beiden folgenden Dateien:

- Windows: Punktwerte+BEL+FZ.exe
- macOS: Punktwerte+BEL+FZ.zip

Den aktuellen Stand der Punktwerte, BEL und Festzuschüsse entnehmen Sie bitte dem PDF "Gültigkeit PW + BEL + FZ + sonstige Leistungen (KZV-Bereiche)", das Sie auf unserer Homepage im [Downloadsbereich](https://www.solutio.de/service/downloads/) finden.

#### • NEM-Festzuschuss

Der NEM-Festzuschuss ändert sich zum 01.01.2024. Hierbei handelt es sich um einen bundesweit einheitlichen Bruttobetrag. Er ist bei allen Patienten anzusetzen, unabhängig davon, ob es sich dabei um einen Härtefallpatienten handelt oder nicht.

Für die Abrechnung des NEM-Festzuschusses ist das Ausstellungsdatum des Planes ausschlaggebend. Nach diesem Datum richtet sich der zu verwendende NEM-Festzuschuss, der bei der Abrechnung des Heil- und Kostenplans angesetzt werden muss.

Der NEM-Festzuschuss wird automatisch mit dem Update ausgeliefert. Den bisherigen sowie den neuen NEM-Festzuschuss finden Sie wie gewohnt in den Stammdaten > Sonstiges > Einstellungen > Grundeinstellungen > HKP Kasse ZE (FZ1).

#### • ZE-Punktwert

Der bundeseinheitliche ZE-Punktwert für die Versicherten der Gesetzlichen Krankenkassen ändert sich zum 01.01.2024.

Der ZE-Punktwert wird automatisch mit dem Update ausgeliefert und bei den Kassenarten AOK, BKK, BKN, IKK, LKK, VdEK sowie SOZ eingetragen.

**Hinweis:** In den Stammdaten > Kassen > selbst. def. Kassenarten können Sie eigene Kassenarten anlegen. Bei diesen selbst definierten Kassenarten, wie z.B. der TK, wird der Punktwert nicht durch die neue charly-Version angepasst.

#### • Punktwerte für BPOL und BW

Die Punktwerte für die Bundespolizei (BPOL) und die Bundeswehr (BW) lagen uns zum Auslieferungszeitpunkt der charly-Version 9.29.1 noch nicht vor.

Sobald uns die Punktwerte vorliegen, werden wir diese auf unserer Homepage im [Downloadsbereich](https://www.solutio.de/service/downloads/) in den folgenden Dateien zur Verfügung stellen:

- Windows: Punktwerte+BEL+FZ.exe
- macOS: Punktwerte+BEL+FZ.zip

Den aktuellen Stand der Punktwerte, BEL und Festzuschüsse entnehmen Sie bitte dem PDF "Gültigkeit PW + BEL + FZ + sonstige Leistungen (KZV-Bereiche)", das Sie auf unserer Homepage im [Downloadsbereich](https://www.solutio.de/service/downloads/) finden.

#### <span id="page-9-0"></span>4.2 KZBV-Module für das 1. Quartal 2024

- Die Version 9.29.1 enthält die neuen Abrechnungs- und Sendemodule der KZBV für das 1. Quartal 2024. Die Module der KZBV sind abwärtskompatibel und können ebenfalls für die Abrechnungen des 4. Quartals 2023 verwendet werden.
- <sup>l</sup> **Hinweis:** Laut KZBV ist beim Ausstellungsdatum eines ZE-Plans Folgendes zu beachten: Bei HKP, die nach der Eingliederung ausgestellt werden (i.d.R. bei Reparaturen), kann das tatsächliche Ausstellungsdatum nur dann verwendet werden, wenn dadurch keine neuen Festzuschüsse ausgelöst werden, die zum Zeitpunkt der Eingliederung noch nicht in Kraft waren.
- Bis zur PAR-Modulversion 4.9 musste mit der Abrechnung der UPTd das Intervall angegeben werden, in welchem die UPTd entsprechend des Grades erbracht wurde. Bei Grad C waren das beispielsweise die Angaben 2, 3, 5 oder 6. Mit dem PAR-Modul 5.0 wird nicht mehr das Intervall, sondern der fortlaufende UPT-Schritt innerhalb der UPT-Strecke automatisch an das Modul übergeben.

### <span id="page-9-1"></span>4.3 Signaturmappe und Komfortsignatur

Mit der charly-Version 9.29.1 erhalten Sie die neue Signaturmappe mit der Komfortsignatur.

#### 1. Neue Signaturmappe

• Direkter Zugriff: Öffnen Sie die Signaturmappe über den charly-Button

charly . Diesen finden Sie in im feststehenden Bereich rechts neben den Hauptbereichen. Die Signaturmappe öffnet sich in einem separaten Browserfenster.

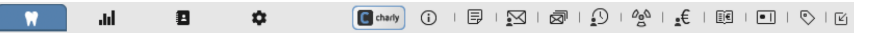

- Synchronisation mit charly: Die Signaturmappe kann permanent geöffnet bleiben und synchronisiert sich automatisch mit charly.
- Ersetzung des bisherigen Signaturfensters: Die neue Signaturmappe löst das bisherige Fenster Signaturaufträge ab. Das Fenster Signaturaufträge bleibt vorerst erhalten, um die Verwaltung von SMC-B- und HBA-Karten zu ermöglichen.
- Struktur der Signaturmappe: Jede Signaturkarte wird in einem eigenen "Tab" dargestellt, der eine Tabelle der Signaturaufträge für diese Signaturkarte enthält.
- Live-Synchronisation: Neue Signaturaufträge aus charly werden automatisch in die Signaturmappe synchronisiert, ohne dass ein Reload erforderlich ist.
- Automatisches Abmelden in der Signaturmappe: Benutzer werden automatisch aus der Signaturmappe abgemeldet, wenn charly geschlossen wird oder der Benutzer sich abmeldet.
- Weiterführende Informationen: Siehe in der charly-Hilfe unter Signaturmappe.
- 2. Unterscheidung von Signaturkarten
	- Neue Icons: Zwei neue Icons ermöglichen die Unterscheidung zwischen HBA-Karten (BIII) und SMC-B-Karten (EIII).
	- Statusanzeige: Die Farbe der Icons zeigt, dass die Signaturkarte im Kartenterminal steckt (grüne Farbe <sup>ea</sup>) bzw., dass die Karte angelegt ist, aber nicht im Kartenterminal steckt (graue Farbe **14**).
- 3. Signiervorgang
- Vorschau-Option: Vor dem Signiervorgang können Sie über den Vorschau-Button die Dokumente ansehen, die an einem Signaturauftrag hängen.
- Start des Signiervorgangs: Durch Auswahl der gewünschten Signaturaufträge und Klick auf "Signieren" bzw. "Komfortsignieren" wird der Signiervorgang gestartet.
- Technische Flexibilität: Bei Problemen mit HBA-Karten kann mit einer Praxiskarte (SMC-B) signiert werden (ausgenommen E-Rezepte).
- Status nach Signatur: Der Signaturauftrag erhält nach erfolgreicher Signatur den Status "Signiert".
- 4. Tabelle der Signaturaufträge
	- Anzeigeoptionen: Die Tabelle zeigt standardmäßig Signaturaufträge der Status "Ausstehend" und "Fehlgeschlagen". Bei Bedarf können auch Signaturaufträge mit den Status "Verworfen" und/oder "Signiert" eingeblendet werden.
	- Individuelle Spaltenauswahl: Über einen Rechtsklick auf den Tabellenkopf können zusätzliche Spalten ein- und ausgeblendet werden, um die Anzeige nach individuellen Bedürfnissen anzupassen.

#### 5. Komfortsignatur

- Neue Funktionalität: Die Signaturmappe unterstützt jetzt die Komfortsignatur. Die Komfortsignatur ist eine Funktion des elektronischen Heilberufsausweises (HBA, mindestens Generation 2.0), die dazu dient, die Anzahl der PIN-Eingaben für Signaturen in Ihrer Praxis zu reduzieren.
- Technische Voraussetzungen: Für die Komfortsignatur gelten folgende technische Voraussetzungen:
	- Ein E-Health-Konnektor (ab Version PTV-4+)
	- Die Komfortsignatur-Lizenz wurde für den Konnektor erworben und im Konnektor freigeschaltet
	- Die Komfortsignatur ist im Konnektor aktiviert
	- <sup>l</sup> Für die Komfortsignatur ist im Konnektor die Anzahl der zur Verfügung stehenden Signaturen sowie der Zeitraum konfiguriert

**Hinweis:** Die Komfortsignatur ermöglicht es, den QES.PIN des HBA nur einmal einzugeben und ihn dann für eine bestimmte Anzahl von Signaturen über einen festgelegten Zeitraum zu verwenden. Maximal möglich sind 250 Signaturen innerhalb von 24 Stunden. Ist eine der Grenzen erreicht, muss erneut die QES.PIN eingegeben werden, um wieder die definierte Anzahl für den Zeitraum freizuschalten.

- Der Konnektor ist in charly mit TLS-Serverzertifikat hinterlegt
- Der HBA (mindestens Generation 2.0) liegt vor und ist in charly eingerichtet
- Der HBA steckt im Kartenterminal
- Nutzung der Komfortsignatur: Die Komfortsignatur muss pro HBA-Karte in den Signatur-Einstellungen der Signaturmappe freigschaltet werden. Anschließend kann die Komfortsignatur im Tab der HBA-Karte für die Signierung verwendet werden.
- Weiterführende Informationen
	- charly-Hilfe: Komfortsignatur
	- **Gematik: PDF "Kurz erklärt: Wie funktioniert die [Komfortsignatur?"](https://www.gematik.de/media/gematik/Medien/Telematikinfrastruktur/Dokumente/Kurz_erklaert_Komfortsignatur.pdf)**
	- KZBV: Webseite ["Komfortsignatur"](https://www.kzbv.de/komfortsignatur.1562.de.html)

#### <span id="page-12-0"></span>4.4 EBZ-PAR / EZB-PMB

• EBZ-PAR / EBZ-PMB, die bereits abgerechnet sind und keine offenen Leistungen mehr haben, können Sie wie Kasse PAR-Status und Kasse PAR-Anzeige nachträglich in den Status "Durchgeführt" setzen.

#### <span id="page-12-1"></span>4.5 E-Rezept

Zum 01.01.2024 gibt es Profilanpassungen beim E-Rezept. Um das E-Rezept weiterhin verwenden zu können, müssen Sie die charly-Version 9.29.1 einspielen.

**Tipp:** Alles rund um das Thema E-Rezept in kompakter, verständlicher Form haben wir in einem PDF für Sie zusammengefasst: [E-Rezept](https://www.solutio.de/fileadmin/user_upload/E-Rezept_-_So_gehts_2024-01-22_2.pdf) - So geht's. Das PDF ist interaktiv. Somit haben Sie die Möglichkeit, mit einem Mausklick gezielt Themen auszuwählen, um weiterführende Informationen zu erhalten.

#### <span id="page-13-0"></span>4.6 Gelöste Auffälligkeiten

- Für den Vordruck 3e verwendet charly jetzt grundsätzlich den Kassenstempel aus den Stammdaten > Praxis > Praxis > Zahnarzt (entspricht der Option "mit Zeilenvorgabe" aus den Stammdaten > Praxis > Praxis > Praxis). Damit wird sichergestellt, dass im Feld für den Kassenstempel alle relevanten Informationen wieder korrekt dargestellt werden.
- Ein EBZ-ZE kann im Status "Durchgeführt" nicht mehr dupliziert werden.
- Im Personalienfeld der PAR-Verlängerung wurde beim PAR-Status (Papierverfahren, nicht EBZ) im Feld für die Abrechnungsnummer die Zahnarztnummer gedruckt. Dieses Verhalten wurde korrigiert.
- Bei der Abrechnung eines EBZ-PMB erschien trotz gültiger Kartenlesung im aktuellen Quartal - eine Hinweismeldung, dass eine gültige Kartenlesung für das Quartal nicht vorliegen würde. In der Übergabedatei der Abrechnung wurde die Information zur gültigen Kartenlesung mitgegeben. Dieses Verhalten zu einer fehlenden gültigen Kartenlesung wurde korrigiert.
- Im Vordruck 4d werden auf der zweiten Seite die Summen aus gleichen, mehrfach geplanten Leistungen (z.B. 1040) korrekt angezeigt.
- Bei einem charly mit nur einem Mandanten wurden ggf. vorhandene Menüformeln in der Menüleiste unter "Start" nicht mehr angezeigt. Dieses Verhalten wurde korrigiert.
- Beim E-Rezept konnten nicht alle in den Stammdaten > Sonstiges > Vorgaben Allg. > Medikamente angelegten Medikamente verwendet werden. Dieses Verhalten wurde korrigiert.
- Wenn ein nicht wahrgenommener Termin mit "Ktr." gekennzeichnet und anschließend in die Zwischenablage geschoben wurde, konnte dieser aus der Zwischenablage nicht mehr gelöscht werden. Dieses Verhalten wurde korrigiert.